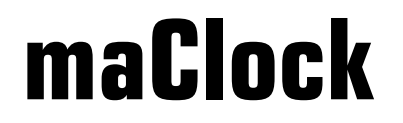

version 1.9r

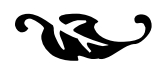

maClock is a multifunctional digital alarm clock software application for PalmOS<sup>"</sup>

users manual

# **Contents**

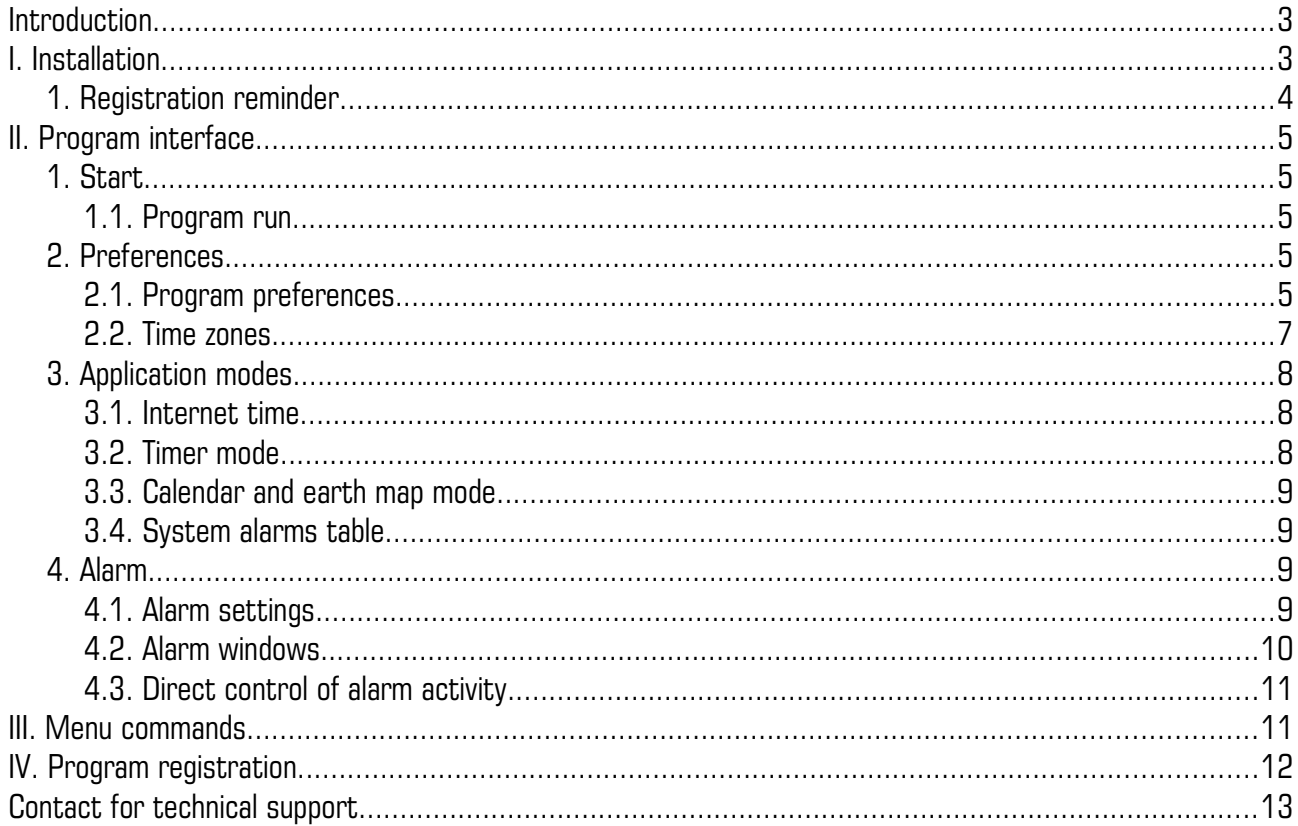

# Introduction

**maClock** is a simple digital alarm clock software application for handheld computers and smartfones running under PalmOS™ operating system.

Application includes the following features:

- *Display current system time with large digits by one of five fonts. It supports national format of time appearance available to set in system preferences.*
- *Display second time zone with editable city names.*
- *Display [Swatch®](http://www.swatch.com/) Internet time with decibeats (1/10 of a beat).*
- *Simple timer.*
- *Calendar and earth map illuminated by the sun.*
- *Three programmable alarms with many features.*
- *Table of system alarms and applications.*
- *Application works with screen 160x160, 240x240, 320x320 resolutions.*

## **I. Installation**

To install maClock you need a smartfone or Personal Digital Assistance (PDA) with PalmOS™ version 3.5 and higher<sup>[1](#page-2-0)</sup>. Application requires about 600 K-bytes of memory to be free before installation.

For program installation do following steps:

- a) Load original archive bundle of latest version of application from internet web site [\(http://www.symbioforge.com\)](http://www.symbioforge.com/) or partners.
- b) Extract archive bundle content with appropriate utility on your desktop computer.
- c) Rule of distribution and use of software products demands obligatory perusal of the corresponding license agreement being in files license russian.txt in Russian or license english.txt in English languages. You are strictly recommended to contact the author in the case of absence of the specified documents.

<span id="page-2-0"></span>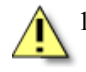

It is recommended to install latest software system updates to prevent failures with daylight time change events. Software updates are usually located on the developers web sites..

Read carefully license agreement before software use. You are not allowed to use the software and you are obliged to delete archive files containing accompanying materials if you do not agree with either whole or part of the license agreement text.

- d) Remove previous version of application from the PDA if it exists.
- e) Use installation tool<sup>[2](#page-3-0)</sup> to transfer **maClock.prc** file from desktop computer to the Palm organizer.
- f) After successful instal the ignorm will appear in the list of PDA applications.
- g) Run maClock application taping its icon. Register your software license by registration code to complete program installation..

To uninstall **maClock** from PDA use **APPDELETE** menu command from the PalmOS™ or appropriate command of the third party application manager. Select '**maClock**' item in the installed application list and tap  $\boxed{\text{Delete} ...}$  button in the delete window.

1. Registration reminder.

When program installed on PDA but not activated yet the registration reminder window appear (illustration № 1). Tap Done

button to continue the application to work.

To register program use **HELPREGISTRATION** menu command. See chapter *IV. Program registration.*

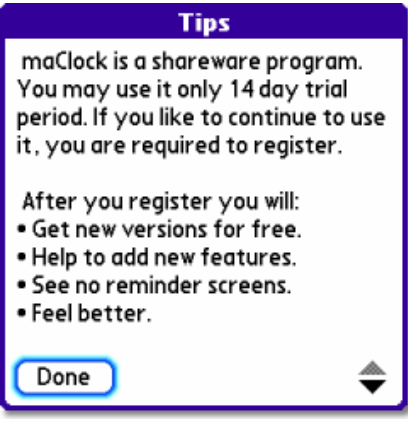

Illustration № 1

<span id="page-3-0"></span><sup>2</sup> For addition information on how to install PalmOS® software applications, please consult PDA or smartfones manual.

# **II. Program interface.**

## **1. Start.**

1.1. Program run.

Main screen of application keeps 10 elements of different information depending on current time:

- Home city name, day/week number, current date, weekday.
- **v** Home time.
- **R** Calendar.
- **A** Alarms operation buttons.
- **s** Icon to call system alarms table.
- **a** Time with date or time left to the next alarm event.
- **a** Battery charge event.

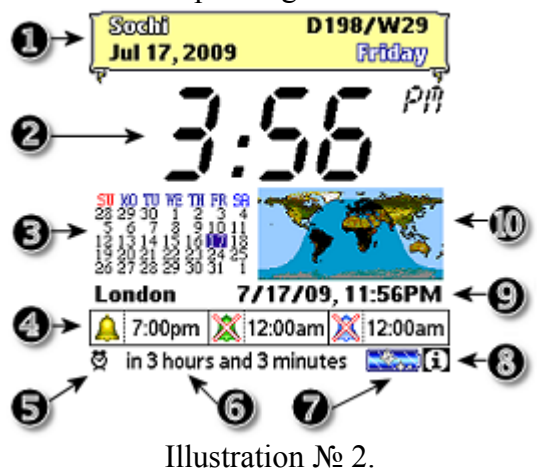

- | Button calls help information on the main program screen.
- $\Omega$  Current time of second time zone.
- **(0)** Earth map illuminated by the sun.

#### **2. Preferences.**

2.1. Program preferences.

To open program preferences dialog window (Illustration № 3) use **OPTIONSPREFERENCES** menu command..

**Snooze time**  $\leq n$  minutes – Choose time in minutes after an alarm is repeated. The time after you press "SNOOZE" button or when auto snooze option is enabled. Available values are: 1, 2, 3, 5, 7, 10, 15, 30.

NOTICE: This time is constantly defined to 5 minutes when system alarm manager in use.

Enable auto snooze alarm – If checked, automatically snooze selected number of times. (15 times by default). Available values are: 2, 5, 7, 10, 15, 30, 45, 50.

You may set battery power level (**Stop snooze at battery**) at which autosnooze will stop.

**BackLight on start up –** If checked, the backlight will be activated at program start. Backlight function only available on black and white LCD screen. On new color screen this option is absolete. Illustration № 3.

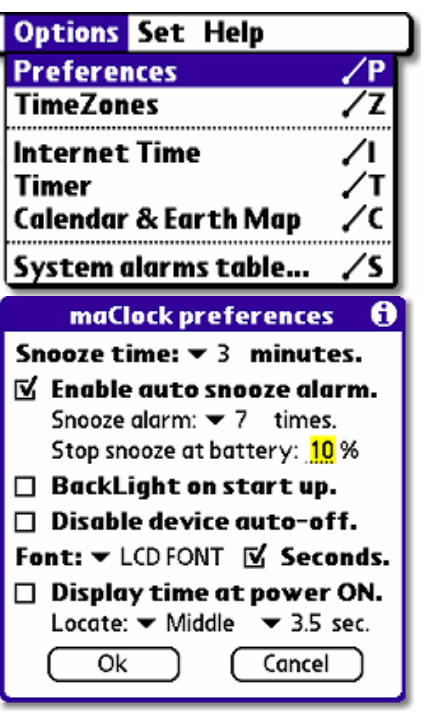

**Disable device auto-off** - if checked, the backlight will be active at program start.

**Font** – select the font for digits to display. There are five fonts available in the dialog window:

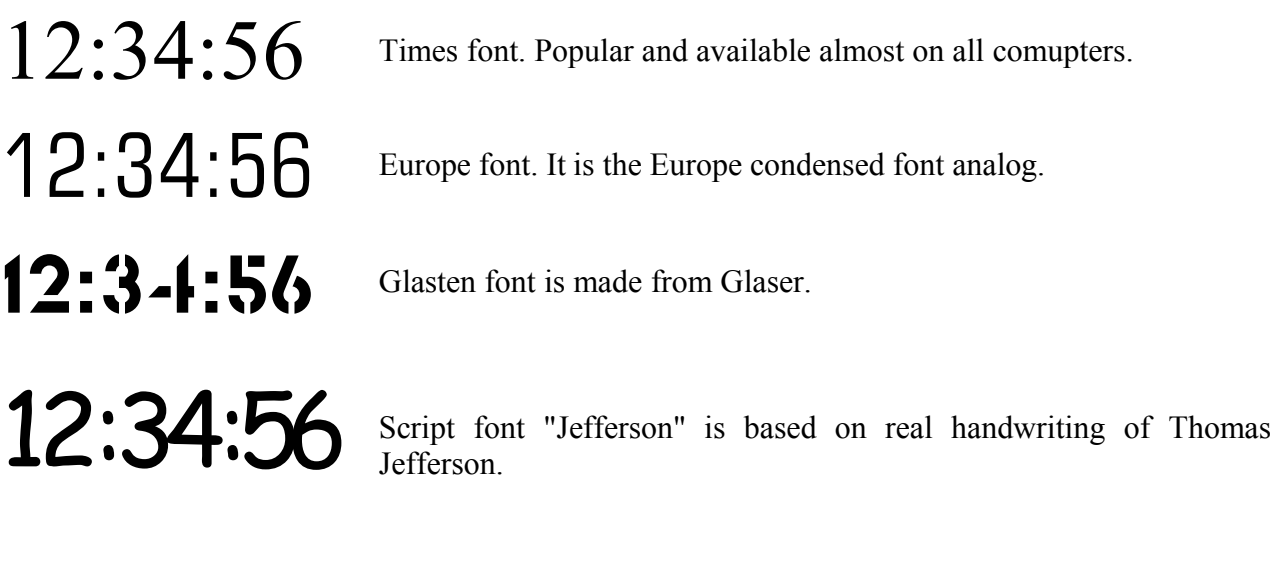

 $\begin{bmatrix} 1 & 1 \\ 1 & 1 \end{bmatrix}$   $\begin{bmatrix} 1 & 1 \\ 1 & 1 \end{bmatrix}$   $\begin{bmatrix} 1 & 1 \\ 1 & 1 \end{bmatrix}$  The display technology used in digital watches and clocks. The display technology used in digital watches and clocks.

**Seconds** – Option to turn on/off seconds of current home time on the main program screen.

**Display time at power on** – Option to display time when PDA is powered ON. **Locate** – position where to place window with time (**Top**, **middle**, **bottom**). Next parameter to set seconds of how long this time will appear on the screen.

To accept changes and return to the program main screen choose and tap  $\Box$  button. To cancel changes and return to the main screen of program choose and  $tan$  Cancel button.

2.2. Time zones.

To call time zones settings window (Illustration № 4) use **OPTIONSTIMEZONES** menu command.

There is **Home (system)** switcher instead home time zone settings in timezone window on Palm OS™ version 4.x and more. This switcher call system preference for date and time settings.

There are control elements available to use when program working in previous version of PalmOS™. Set the correct timezone relative to **GMT** *(Greenwich Mean Time)* or **UTC** *(Universal Coordinated Time)* for your home location from the list of predefined timezones :

(**GMT**) London, Casablanca (GMT+1) Paris, Berlin, Arni  $(GMT+2)$  Kiev, Athens (GMT+3) Moscow, Kuwait (GMT+4) Abu Dhabi (GMT+5) Maldives, Islamabad (GMT-6) Central, Mexico City (GMT+6) Bangladesh, Dhaka (GMT+7) Bangkok, Hanoi (GMT+8) Hong Kong, Perth (GMT+9) Tokio, Seoul (GMT+10) Sydney, Melbourne (GMT-1) Azores, West Africa (GMT+11) Magadan (GMT+12) Wellington (GMT-12) Eniwetok (GMT-11) Samoa Helsinki, (GMT-10) Hawaii (GMT-9) Alaska (GMT-8) Pacific, Tijuana (GMT-7) Mountain (GMT-5) Eastern, Bogota (GMT-4) Atlantic, Caracas (GMT-3) Buenos Aires (GMT-2) Mid Atlantic

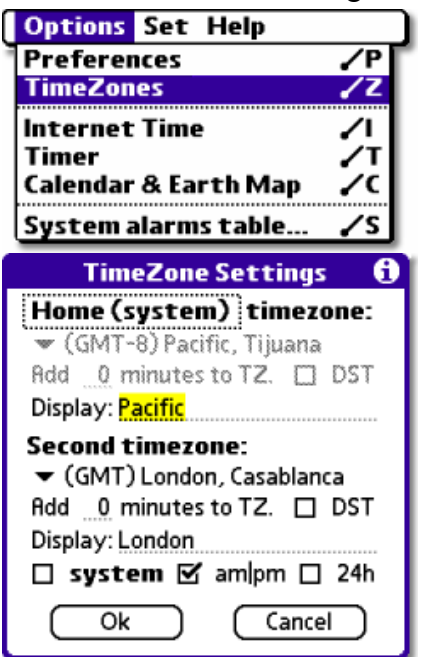

Illustration  $\mathcal{N}$ <sup>o</sup> 4.

**Add** – Field to add minutes to time zones.

**Dst** – Use check box if daylight time is applied.

**Display** - You may change the name of the home city that will be displayed in the main screen.

#### **Second time zone settings:**

- Popup list of timezones settings.
- **Add** Field to add minutes to time zone.
- **Dst** Check box to enable or disable daylight time calculation.
- **Display** Name of city to indicate second time zone.

Group of check boxes for time format for the second time zone: **system** (use system setting), **am| pm**, **24h**.

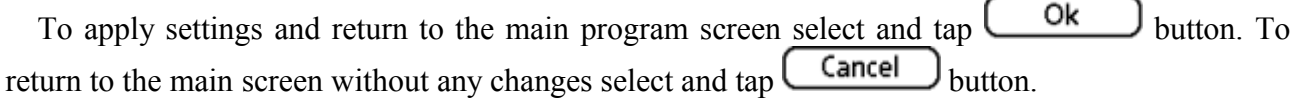

#### **3. Application modes.**

#### 3.1. Internet time.

To switch to «Internet time» mode (Illustration № 5) follow **OPTIONSINTERNET TIME** menu command.

Internet time is a new way to time measure. It is measured in '*Beats*' – counting element. One beat equals to 86.4 seconds, 1000 beats equal one day (24 hours).

The reference point for the Internet Time is Biel Mean Time (BMT). Biel is the city in Switzerland where the Swatch headquarter is located. At 00:00 BMT (Central European Wintertime ) the Internet Time is  $\bigcirc$ 000.

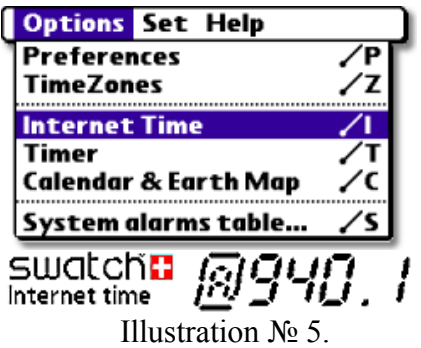

**maClock** calculates the Internet Time out of the local time your palm device is set to. For the correct Internet Time to be displayed you have to enter information about your local timezone.

*To check if the Internet Time shown is correct, visit the Internet Clock on Swatch® [www.swatch.com](http://www.swatch.com/) web site.*

3.2. Timer mode.

Timer mode (Illustration № 6) allows to measure elapsed time in seconds.

To choose timer mode use **OPTIONSTIMER** menu command.

The range of the timer is 99 hours, 59 minutes and 59 seconds.

There are two control elements with five changeable There are two control elements with rive changeable  $\bigcup_{u \in \mathcal{U}} \bigcup_{u \in \mathcal{U}} \bigcup_{u \in \mathcal{U}} \bigcup_{v \in \mathcal{U}} \bigcup_{v \in \mathcal{U}} \bigcup_{v \in \mathcal{U}} \bigcup_{v \in \mathcal{U}} \bigcup_{v \in \mathcal{U}} \bigcup_{v \in \mathcal{U}} \bigcup_{v \in \mathcal{U}} \bigcup_{v \in \mathcal{U}} \bigcup_{v \in \mathcal{U}} \bigcup_{v \in \mathcal{U$ 

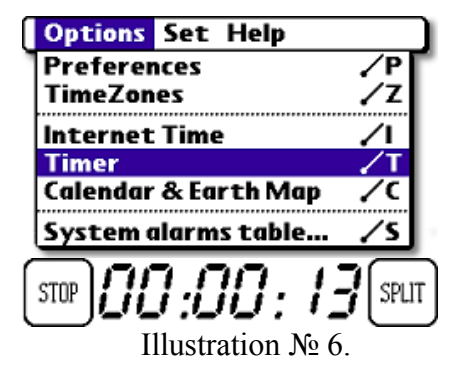

Start and continue (after stop) of time counting. START

STOP Stop counting. Use  $\vert$  START  $\vert$  button to continue.

Spilt of timer. It freezes screen but time continues to count. SPLIT

Unfreezes timer screen after  $\vert_{\text{SPIIT}}$  was used. RELEASE

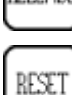

Stops counting and resets timer to **00:00:00** seconds.

#### 3.3. Calendar and earth map mode.

Calendar and earth map mode can be switched by **OPTIONSTIMER** menu command (Illustration № 7).

Calendar keeps days of all month in columns by week day order. The current day is indicated.

Earth map shows day and night part of planet. Calculation is going from the main (system) time zone.

#### 3.4. System alarms table.

This windows shows date and time of active system alarms (Illustration  $\mathbb{N}_2$  8). This windows can be opened by **OPTIONSSYSTEM ALARMS TABLE** menu commands.

System alarm table window can also be called by taping  $\mathcal{Q}$ button in the main program screen.

To return to the main screen press  $\bigcap_{\alpha} R$  button.

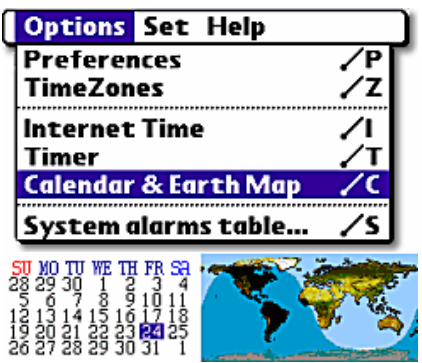

Illustration № 7.

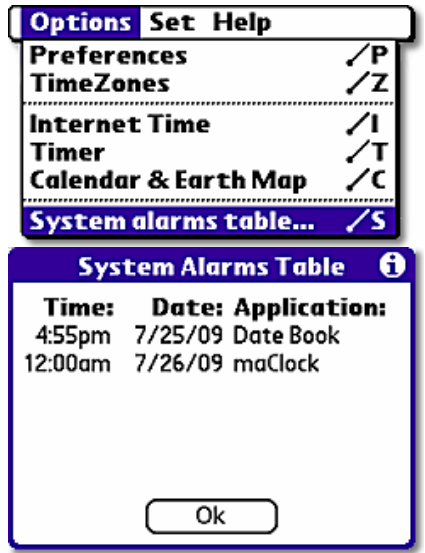

Illustration № 8.

#### 4. Alarm.

4.1. Alarm settings.

To set an alarm choose and tap one of three control element  $\sum_{n=1}^{\infty}$  12:00 am available on the bottom side of the

main program screen. You may also use **HELPSET ALARM (n)** menu command where **n** is alarm number.

The alarm settings window includes the following control elements:

Button to select alarms activation time hour.

 $\bullet$  Button to select 10<sup>th</sup> minute of the alarm activation time.

Button to select minutes of the alarm activation time.

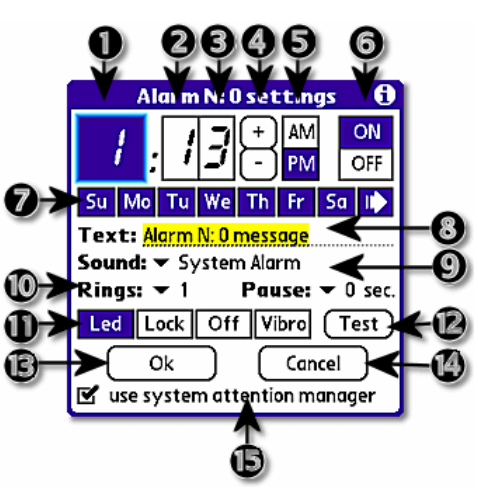

Illustration № 9.

**4** Control elements to change value of selected part of alarm activation time. Any additional tap increase or decrease a value.

- y To set (Am/Pm): **P**ost **m**eridiem и **A**nte **m**eridiem when system 12-hour time format.
- $\bigodot$  Turn **ON** or turn **OFF** alarm activity. (Tap '**ON'** button twice to fill out week days).
- $\bullet$  Week days when alarm settings become active. Alarm will work only once if continue button turned off. Alarm will operate at preset weekdays every further week automaticly if button is turned on  $\Gamma$ .
- **8** Text message when alarm information window become open.
- $\bullet$  Specify sound or sound effect to play when alarm become active (Illustration  $\mathcal{N}_2$  10).
- ~ How many time to play sound (accessible values: **1, 2, 3, 5, 7, 10, 15, 30, 45, 60** times) and pause (**0, 1, 2, 3, 4, 5, 6, 7, 8, 9** seconds).
- **11** Additional features involved at alarm clock operation: **"LED"**- inclusion of highlighting of the screen (on monochrome handheld computers) or bulb inclusion on the PDA with color screen.

**"LOCK" –** PDA blocking under the password made in system preference.

- **"OFF"** turning PDA off.
- **"VIBRO" –** vibro mode.
- **12 Test** testing of current settings of an alarm: playback of a tune and involvement of additional features.
- **13** The button for return to the main application screen with involvement of the alarm settings.
- **14** The button of return to the basic screen of the program without alarm settings.
- **15** Use of the system alarm manager see a window of the worked alarm (Illustration № 11) or a standard alarm call (Illustration № 12).<br>
System Algrm

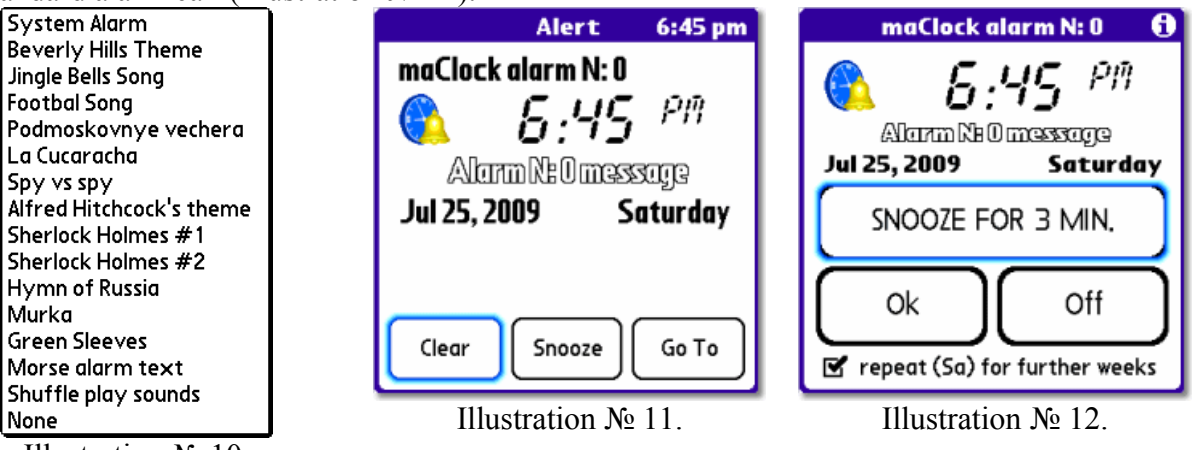

Illustration № 10.

After settings of the alarm made the icon and alarm time on the basic screen of application will look like: **.**

## 4.2. Alarm windows.

At alarm activation the sound play for specified time and effect takes place. Information window become opened (Illustration № 11, № 12).

The window of the system alarm manager contains an alarm clock number, time of its activation, the message, date. Three controls (Illustration №11):

Clear Snooze To close an informational window and set time of a following alarm clock.

Snooze mode, repeat alarm in 5 minutes. (fixed time for system alarm manager)

Go To

To close alarm information window and switch to the current alarm settings.

The window of a standard alarm clock displays time of its activation, the message and date. Three control elements (Illustration №12):

SNOOZE FOR 3 MIN. Ok Off  $\mathbf{B}'$  repeat...

Snooze mode. Repeat alarm in preset period of time.

Close information window and automaticly sets next alarm.

Close information window and turns off PDA.

When checkbox is marked alarm week settings leaved enabled on every further week.

4.3. Direct control of alarm activity.

There is an  $\triangle$  icon which allows to directly control alarm activity on the bottom part of main application screen.

When alarm is in "Snooze" mode the tap on button calls dialog window (Illustration  $\mathcal{N}_2$  13):

**Complete** Complete of alarm activity and "Snooze" mode.

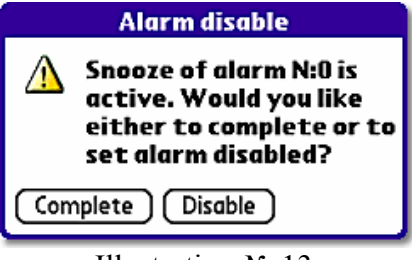

Illustration № 13.

Turn alarm off but «Snooze» mode leaves active. **Disable** 

The following icon  $\mathbb{X}$  indicate that alarm is turned off .

#### **III. Menu commands.**

The maClock application includes three group of menus with following commands (Illustration № 14):

|                                 |  | <b>Options</b> Set Help  |  |
|---------------------------------|--|--------------------------|--|
| <b>Options Set Help</b>         |  | alarm 0                  |  |
| Preferences<br><b>TimeZones</b> |  | alarm 1<br>alarm 2       |  |
| <b>Internet Time</b><br>Timer   |  | Date & Time              |  |
| Calendar & Earth Map            |  | <b>COptions Set Help</b> |  |
| System alarms table             |  | Tips<br>Registration     |  |
|                                 |  |                          |  |

Illustration № 14.

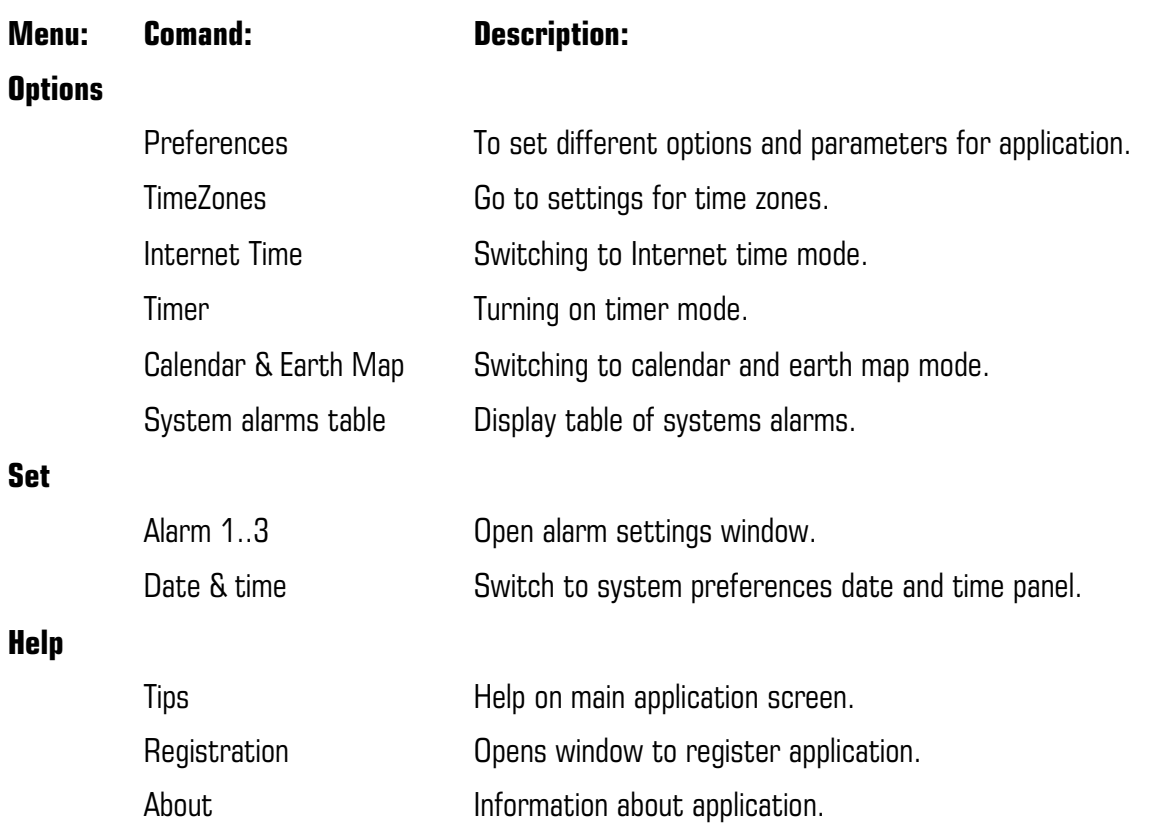

#### **IV. Program registration.**

**maClock** software application for PalmOS™ is distributed as shareware. You can use this application with all features for a trial period of 14 days. The application do not expire but if you continue using it and you are satisfied then you have to register. Registered version has no any shareware reminders. All next versions, updates and bugfixes are free for registered users only. To register application please follow internet link in the below:

#### **http://www.symbioforge.com/products.html**

Choose a shop for license purchase, You have to enter name used for hotsync (HotSync name) on PDA, First, middle, last name and users e-mail address. You may be requested for additional information including living address TAX id and so on.

After the registration code was received follow the instructions in the below:

- 1. Run **maClock** application on PDA.
- 2. In the '**HELP**' menu choose '**REGISTRATION**' command. Dialog window for registration will appear on the screen (Illustration  $\mathbb{N}^{\circ}$  15).
- 3. Carefully enter registration code (*sequence of 10 letters or 5 digits*) in the '**Reg. code:**' field. Illustration № 15.
- 4. Press  $\begin{array}{|c|c|} \hline \textbf{Ok} & \textbf{b} \\ \hline \end{array}$  button to finish registration process.

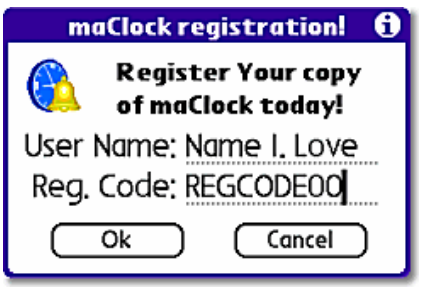

In case of successful accept of registration code program returns to the main editor screen. If registration code accepted as invalid the warning message will appear on the screen. Make sure that registration code entered correctly.

To return back to the main screen of application without registration tap  $\Box$  button.

Contact for technical support.

If you have comments, suggestions or problems the best way to contact author is through e-mail at [info@symbioforge.com.](mailto:info@symbioforge.com)

Please add the following information when contacting technical support:

- Your name and e-mail address.
- Name, version and size of the program.
- The model of Palm<sup>™</sup> connected organizer and version of PalmOS™ you use.
- A brief description of the problem.